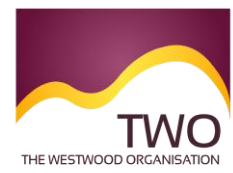

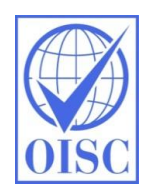

# **Sponsorship Management System Work Instructions Visa Extensions**

### **TIMEFRAME**

We advise that a visa extension application should be made within the last 28 days of its validity. Therefore, the certificate of sponsorship (CoS) should be assigned no more than 3 months in advance of visa expiry date (due to their validity period of 3 months).

## **Clarification on visa timings**

If an application for an extension is submitted before this time, it is likely to be accepted (there can be good reasons for an early extension), however, if an application is made too early the individual runs the risk of losing valuable residence time at the end of the current visa. This creates a risk of being short of time resident within the UK, should the individual wish to apply for indefinite leave to remain.

*To put this into context: if I have a 2.5-year spouse visa, and I apply for an extension after 2 years 3 months, and I am granted another 2.5 years, then my total residency will reach 4 years 8 months. I*  am only eligible to apply for indefinite leave to remain once I reach five years residency, so I will *have to apply for another visa extension.* 

## **ASSIGNING AN EXTENSION CERTIFICATE OF SPONSORSHIP**

You can create a CoS based on an existing CoS previously assigned to an individual; this is useful for CoS extensions. The Sponsorship Management System will be pre-populated with details that were entered when the CoS was previously assigned. This process can be undertaken by either a Level 1 or a Level 2 user of the system.

## **1. Log in to the SMS:**

## <https://www.points.homeoffice.gov.uk/gui-sms-jsf/SMS-001-Landing.faces>

**N.B.** You should not disclose your log in details to anyone else. Doing so could result in the sponsor licence being downgraded from an A rating to a B rating, meaning you will not be able to apply for any restricted certificates of sponsorship.

**2. From the SMS home screen, select Workers.** 

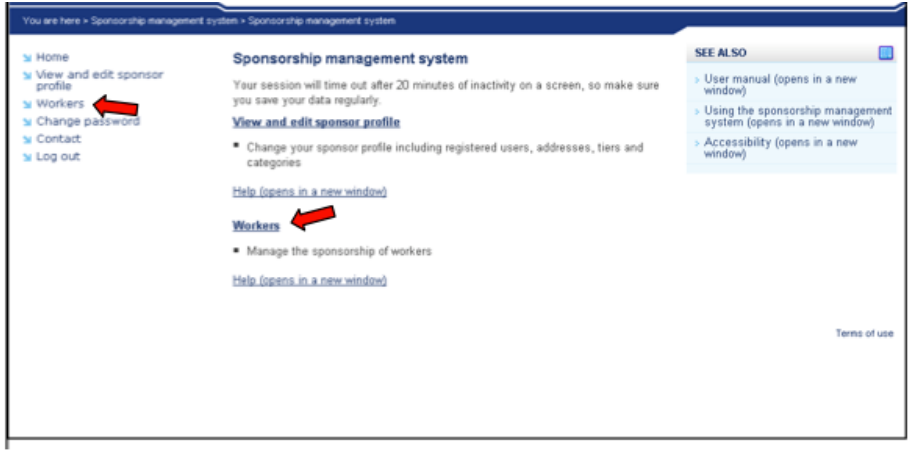

**3. From the Workers screen, select Create and Assign.**

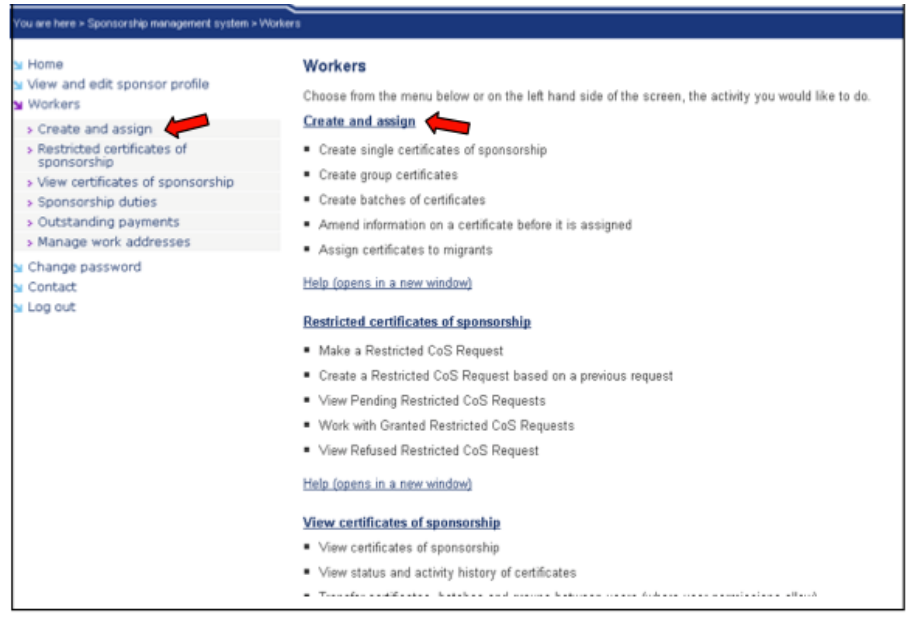

**4. From the Create and Assign Certificates of Sponsorship screen, select the tier within which you wish to assign a certificate and click Next.** 

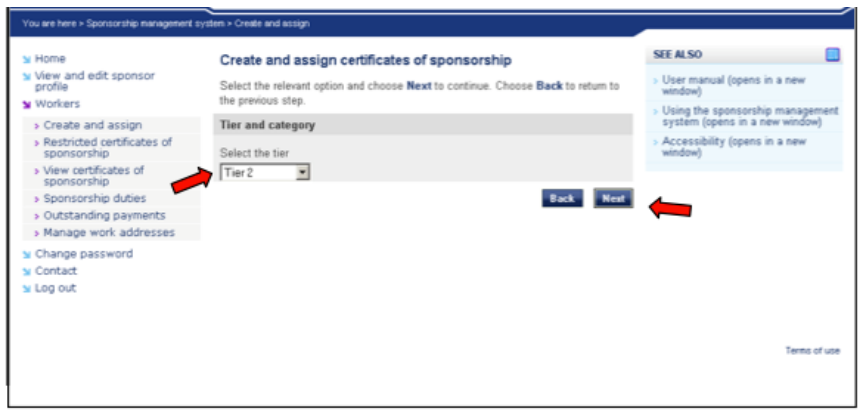

**5. Select the relevant category from the second drop down list and click Next.** 

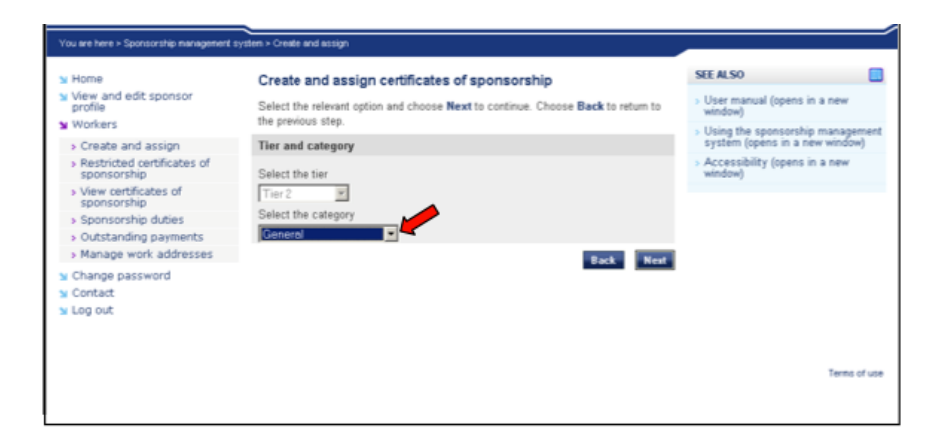

**6. If you have selected either Tier 2 General or Tier 2 ICT, use the next drop down list to select the relevant sub-category - General (Extensions), then click Next.** 

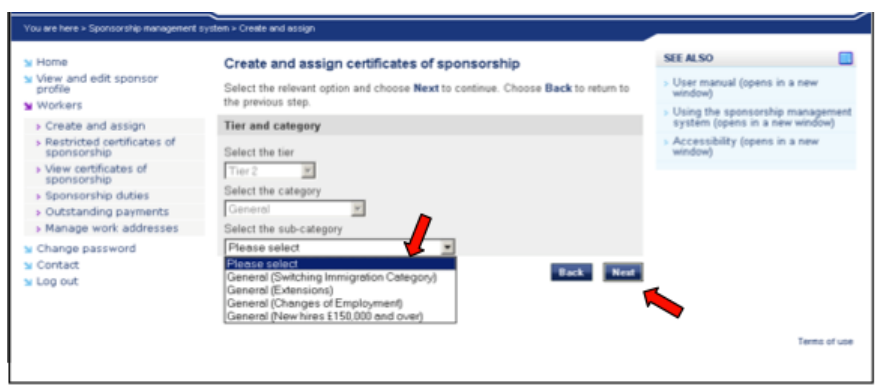

Correct as at 25 April 2020.

Please note the publication date of this article; changes may have occurred.

Immigration law changes rapidly. This document may not reflect the most current legal developments.

**7. Use the radio button to select 'Create New Single Certificate Based on an Existing Certificate', then click Next.** 

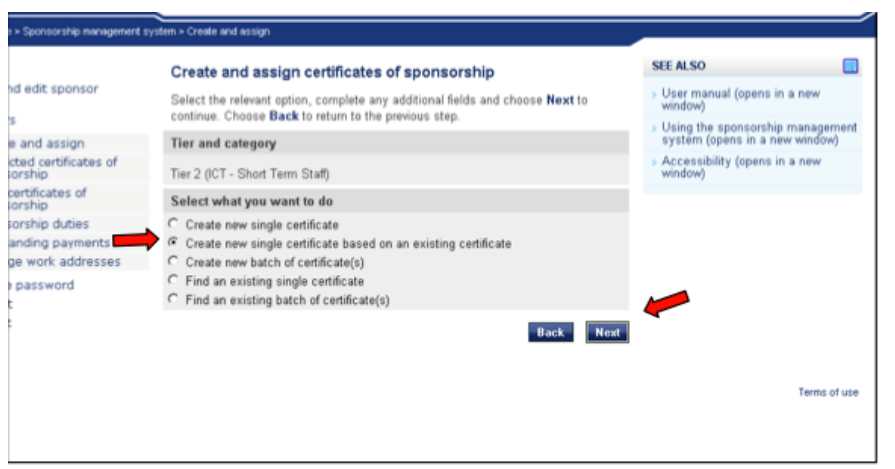

**8. Enter your search criteria under Find an Existing Certificate, then click Next. If more than one certificate matches your search criteria, you will need to select the appropriate certificate.** 

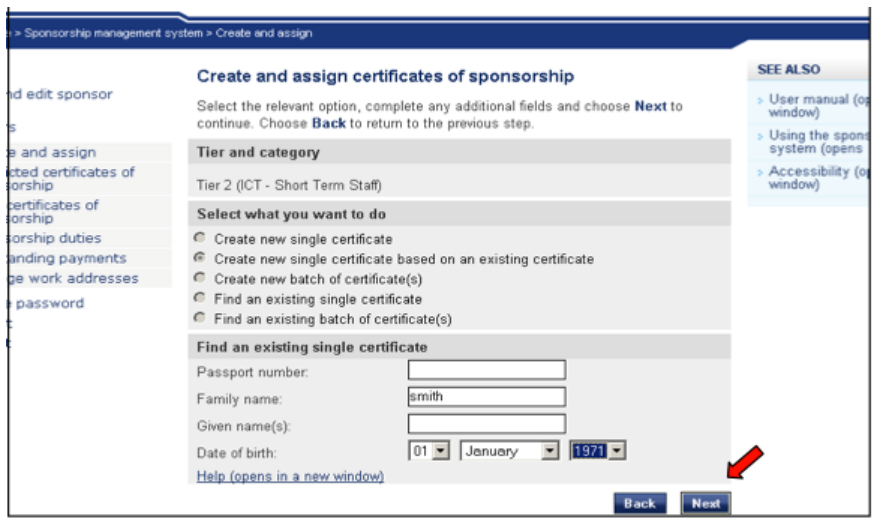

**9. On the Amend Certificate of Sponsorship page, the information on the migrant individual will already be populated.** Ensure all details remain the same, particularly country of residence, passport details, address. Scroll down the page and complete all remaining fields. Once you have completed all the necessary fields, click Save at the bottom of the page.

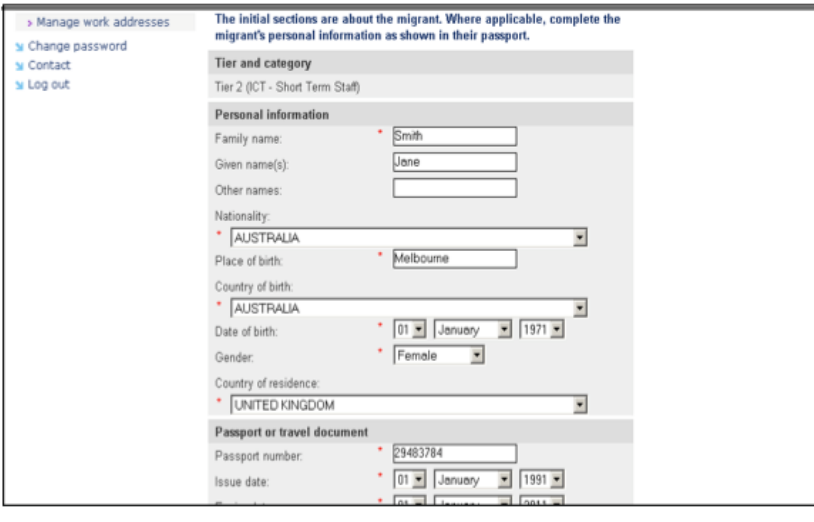

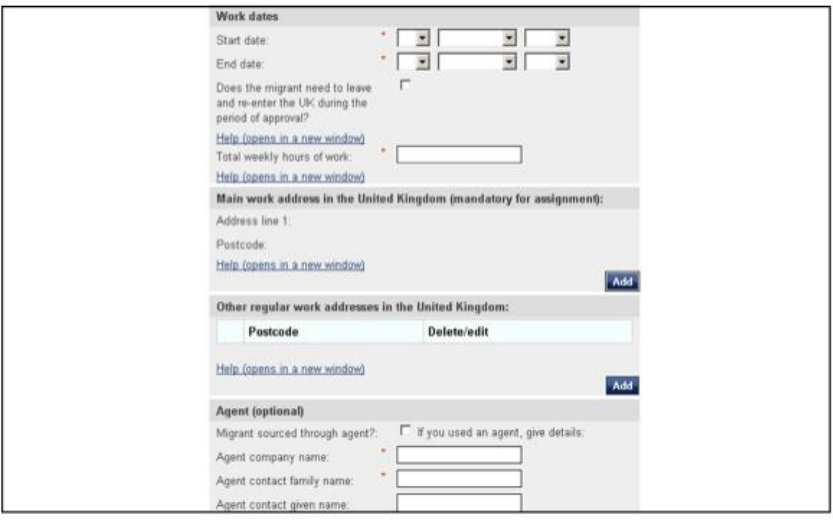

#### **Notes:**

#### **Start Date**

The start date will be the day after the current visa expires. The individual could have been officially sponsored from 01/10/17 to 30/09/20, but in fact been issued leave to remain with expiry date of 31/10/20. In this scenario, the extension to the CoS should start 01/11/20.

### **End Date**

The extension can be for any length the employer wishes, up to a maximum which would take the employee to 6 years on a Tier 2 General visa.

### **Does the migrant need to leave and re-enter the UK during the period of approval?**

N.B. The period of approval is in line with the certificate/contract of employment dates. If this radio button is selected, then it means that the individual's primary base will be outside of the UK and they will need to enter and leave the UK on a regular basis. A multi entrance clearance visa is granted for those who will not be based in the UK.

If the individual is going to be based in the UK, then the radio button should remain unselected. The individual will be free to leave and re-enter the UK for travel purposes.

#### Correct as at 25 April 2020.

Please note the publication date of this article; changes may have occurred. Immigration law changes rapidly. This document may not reflect the most current legal developments.

#### **SOC Code**

A SOC code is required for both Tier 2 and Tier 5 applications. **N.B**. You must check what SOC code was previously used for the original certificate of sponsorship to ensure the same SOC code is applicable for the extension. If the previous CoS was for a different SOC code to what the employee will now be sponsored under, evidence of the Labour Market Test is required. This can happen if an individual has been promoted, and the new role may fall under a different SOC code.

#### **Resident Labour Market Test:**

Guidance for the text to enter into this field: *"Extension of existing Tier 2* CoS *(reference C*2G8Z\*\*\*\*G)*. Migrant has been in post since 01/10/17. Resident labour market test not required".*

**10. Once you have selected Save, the creating of a new certificate is confirmed.** A message warning you that there may already be a certificate for this person will appear; this is because you are creating a CoS based on a previous certificate. It will not prevent you from assigning this new CoS.

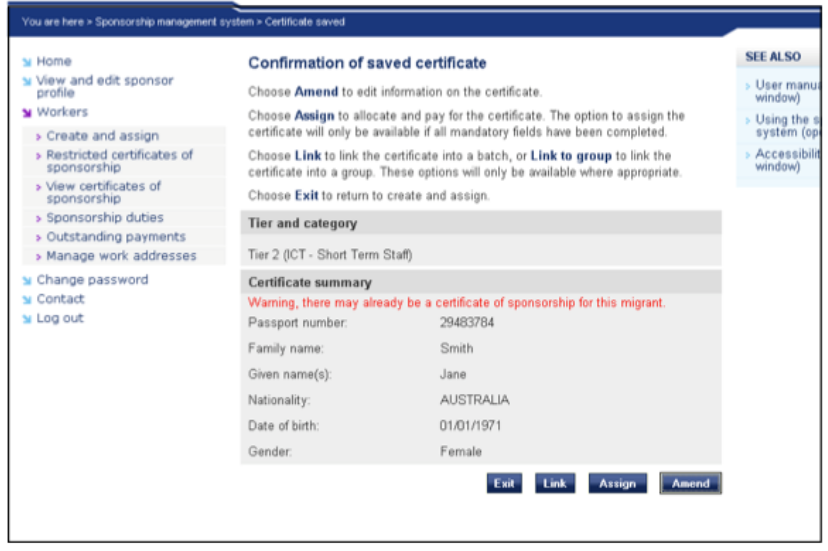

This new saved certificate will need to be assigned and payment made by a Level 1 user. Once the CoS is assigned, we advise issuing a letter to the employee for them to apply for their visa extension.

For any questions, please contact us! **The Westwood Organisation**